République Algérienne Démocratique et Populaire Ministère de l'enseignement supérieur et de la recherche scientifique

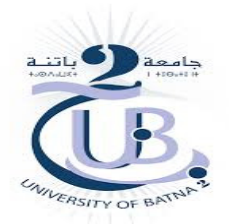

Faculté de Technologie Département d'électronique

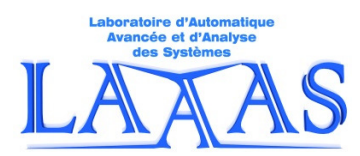

Module de traitement d'image médicale S2-M1, instrumentation biomédicale

TP N°1

# Initiation

Préparé par :

Drs. M. Bahaz & S. BenAbdElKader & A. Tafsast

#### **But** :

Ce TP est une initiation au traitement de l'image médicale. Il consiste à se familiariseravec les différentes opérations de base sur l'image à traitercomme la lecture, la visualisation, la conversion, l'écriture etc...

#### **Travail à effectuer :**

## **Préparation :**

 Un compte rendu, d'une préparation individuelle obligatoire à domicile, est demandé de l'étudiant avant de commencer le TP, faute de quoi l'étudiant sera exclu immédiatement de la séance. Le compte rendu de la préparation sera, bien entendu, corrigé et noté.

#### **Rem :**

 Durant le déroulement du TP, il est recommandé de l'étudiant de suivre les notations ainsi que les étapes dans le manuscrit.

# **Activité1 : Lecture d'une image**

- 1. Pour lire une image monochrome, on utilise la commande Matlab *imread*. Par exemple :
	- a = *imread*('angiogra1.bmp')
	- Lire l'imagefournie'angiogra1.bmp', regardez et interprétez le résultat correspondant dans le workspace.
- Effectuer la même opération pour les images médicales fournies :

Shoulder, abdomen mri, leucemie1, angiogra1.

2. Pour lire une image couleur telle que l'image donnée'medications.jpeg', on procède de la manière suivante :

A = *imread*('medications.jpeg')

- Lire l'image 'medications.jpeg', regardez et interprétez le résultat dans le workspace.
- 3. Pour lireles composantes Red-Green-Blue (R-G-B) de l'image couleur précédente, on procède de la manière :
	- $-R = A(:,:,1)$
	- $-G = A(:,:, 2)$
	- $-B = A(:,:,3)$

- Lire les composantes RGB de l'image 'medications.jpeg', regardez et interprétez les résultats correspondants dans le workspace.

#### **Activité2 : Visualisation d'une image**

Pour visualiser une image, on utilise la commande Matlab *imshow*. Par exemple : *imshow*(a)

- 1. En utilisant la commande Matlab *imshow*, visualiser l'image monochrome source 'cameraman.tif' dans une figure (1).
- 2. En utilisant les commandes Matlab *imshow* et *title*, visualiser respectivement dans les figures (2, 3, 4, 5), les images fournies : Shoulder, abdomen\_mri, fetus, angiogra1.
- 3. En utilisant les commandes Matlab *imshow*, *subplot* et *title*, afficher dans une même figure (6), l'image couleur donnée 'medications.jpeg' ainsi que chacune de ses composantes RGB.

# **Activité3 : Reconstitution d'une image couleur par analyse additive**

Une image composite couleur se fait en utilisant l'analyse additive :

### $RGB = \alpha R + \beta G + \gamma B$

α, β et γ sont les coefficients de pondération de couleur de valeurs comprises entre 0 et 1 telles que :  $\alpha + \beta + \gamma = 1$ .

- 1. Utilisez l'image couleur de l'activité2.3 pour reconstruire trois images composites de votre choix en accentuant chaque fois une couleur.
- 2. Affichezlesquatre imagesdans une figure(7) en utilisant les commandes Matlab *imshow*, *subplot* et *title*.
- 3. Commentez.

## **Activité4 : Conversion du type d'une image**

- 1. Pour transformer une image couleur en une image en niveaux de gris, on utilise la commandematlab*rgb2gray*.
	- Appliquer la commandeMatlab*rgb2gray* à l'image couleur 'medications.jpeg'.

- Visualizez l'image couleur précédente et sa correspondante en niveaux de grissur une même figure(8).

- 2. Pour transformer une image couleur (ou en niveaux de gris) en une image binaire (noir et blanc), on utilise la commandeMatlab*im2bw*.
	- Appliquer la commandeMatlab*im2bw* aux images: 'medications.jpeg'et 'shoulder.jpg'.

- Visualiser les quatre images en question,dans une même figure(9), en utilisant les commandes Matlab *imshow*, *subplot et title*.

- Commentez.

#### **Activité5 : Ecriture d'une image**

Pour écrire une image, on utilise la commande Matlab *imwrite*. De même pour changer le format graphique d'une image.

exemple : *imwrite* (I,'medications.jpeg');

1. Appliquer la commande Matlab *imwrite* pour écrire l'image 'medications.jpeg'.

2. Changer en format '.png' l'image 'medications.jpeg'.

## **Activité6 :Quantification**

Une imagemonochrome est codée sur 256 niveaux de quantification de gris. Au-dessous de cela, on parle de sous-quantification.L'image affiche alors une dégradation dite de quantification.

1.Affichez, sur une même figure(10), l'image source du 'cameraman.tif' ainsi que celles avec des niveaux de quantifications 128, 64 et 32 en utilisant les commandes Matlab imresize, imshow, *subplot* et *title*.

2. Commentez.

# **Activité7 : Echantillonnage**

Sous-échantillonner une image consiste à en prendre des pixels. Si on prend un pixel sur deux dans les deux directions, le nombre de lignes et de colonnes sera divisé par deux. Par conséquent, la taille de l'image sera divisée par quatre.

1. Affichez, sur une même figure(11), l'image source du 'cameraman.tif' ainsi que celles où on prend un pixel, deux pixels et trois pixels. (utilizez *subplot* et *title*). 2. Conclure.

### **Activité8 : Construction d'une image synthétique**

- 1. Construire et afficher dans une figure(11), une image synthétique de taille 256x256 qui représente un carré blanc noyé dans un fond noir.
- 2. Construire et afficher dans une figure(12), deux autres images synthétiques de votre choixet de taillesarbitraires.

# **Compte rendu :**

Un compte rendu individuel doit être remis la séance après et doit comporter :

- 1. Une compréhension théorique.
- 2. Simulation, résultats de simulation et interprétations.
- 3. Conclusion générale.